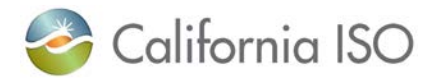

## **California ISO eTariff Viewer User Guide**

- The eTariff Viewer facilitates the electronic viewing of the California ISO tariffs and eTariff filings, as well as orders and dockets issued by FERC as of June 28, 2010.
- Filings and order prior to June 28, 2010 associated with the California ISO tariff are accessible from the [Tariff Archive](http://www.caiso.com/rules/Pages/Regulatory/TariffArchive/Default.aspx) page on the California ISO website.
- The eTariff Viewer displays what is on file within the FERC eTariff System and it **does not** reflect **all** of the currently effective tariff language or all FERC directives as they may not have been issued in the eTariff system. For the most up-to-date and currently effective tariff language, please visit the [Regulatory Page](http://www.caiso.com/rules/Pages/Regulatory/Default.aspx) on the California ISO website.

There are four main parts to the eTariff Viewer: the **Search Bar**, the **Document Locator**, the **Document Outline** and the **Viewing Area**.

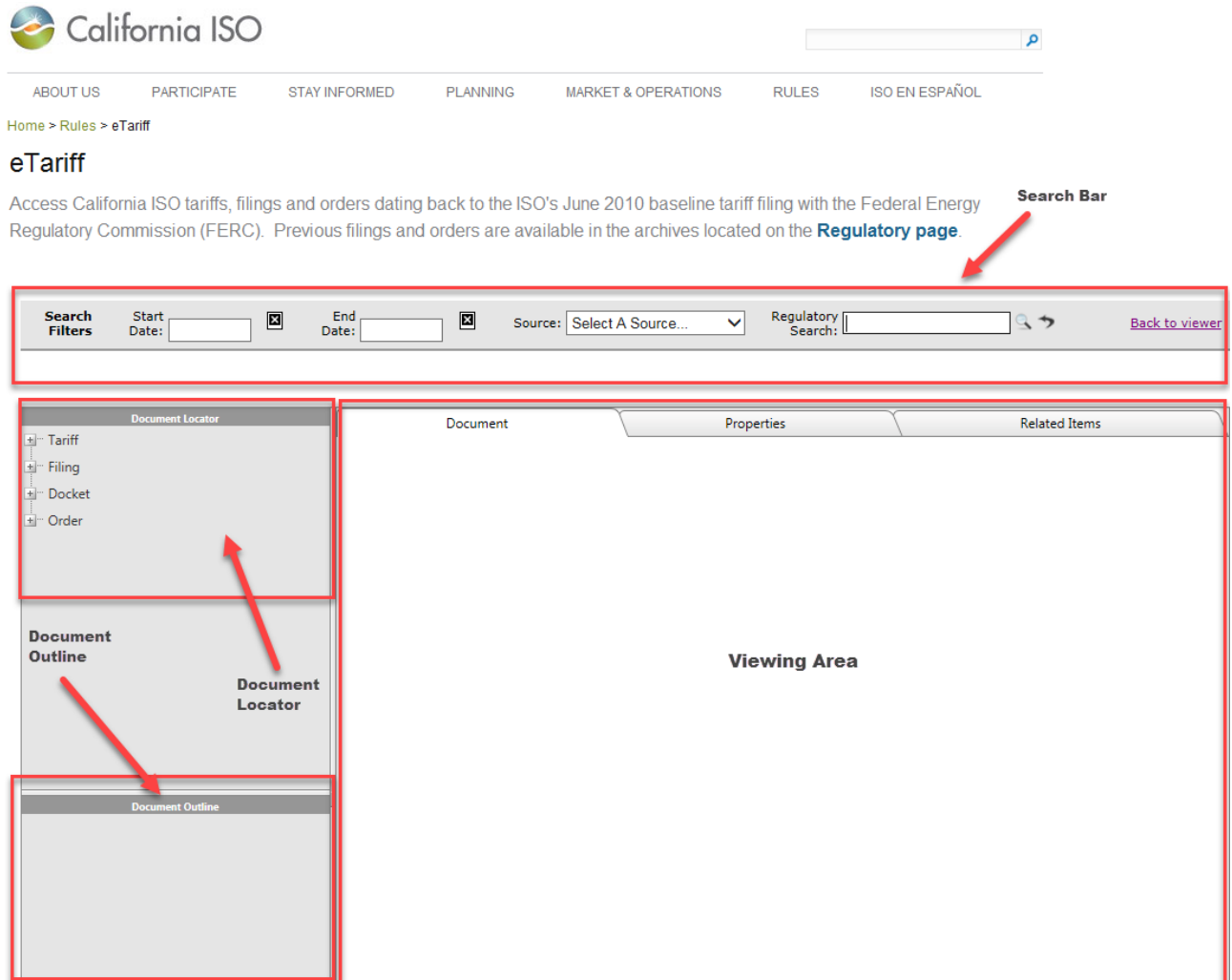

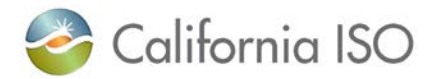

1. The **Document Locator** will list the different California ISO tariffs, filings, dockets, and orders. To view all of the California ISO tariffs, use the "+" button to expand the list. To view California ISO eTariff filings, use the "+" button to expand that list. To navigate to a specific filing, docket or order, select the year and then the month by expanding the "+" sign.

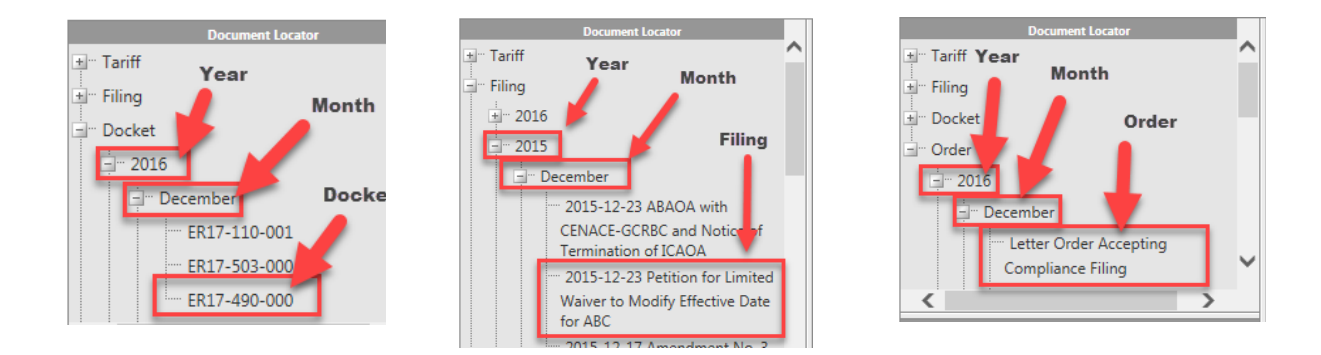

2. The sections of the California ISO tariff will be listed in the **Document Outline** box, and some sections will have a "+" next to them to see the children of those sections, or subsections. The California ISO tariff goes to the third numerical placement for sections and sub-sections (*See* Section 1.3.2, below).

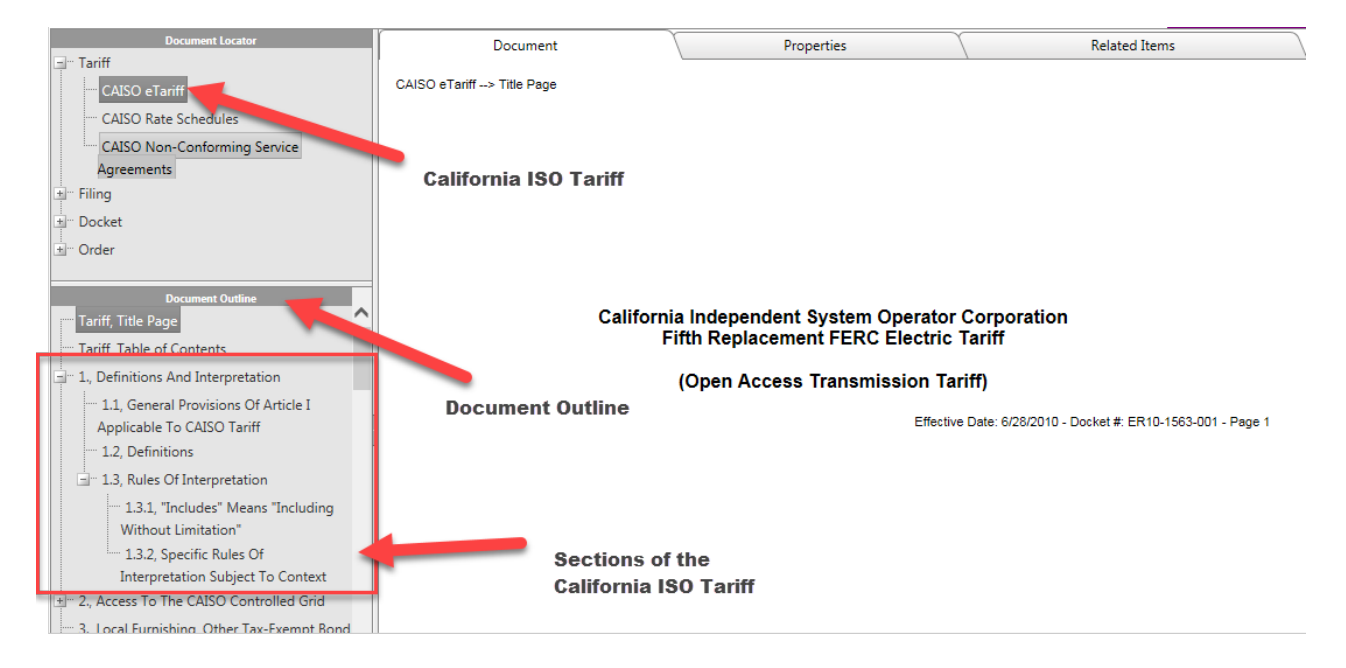

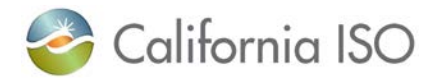

3. To view a specific section of a California ISO tariff, click on the section, or sub-section title. The language of the selected California ISO tariff section will appear in the viewing area.

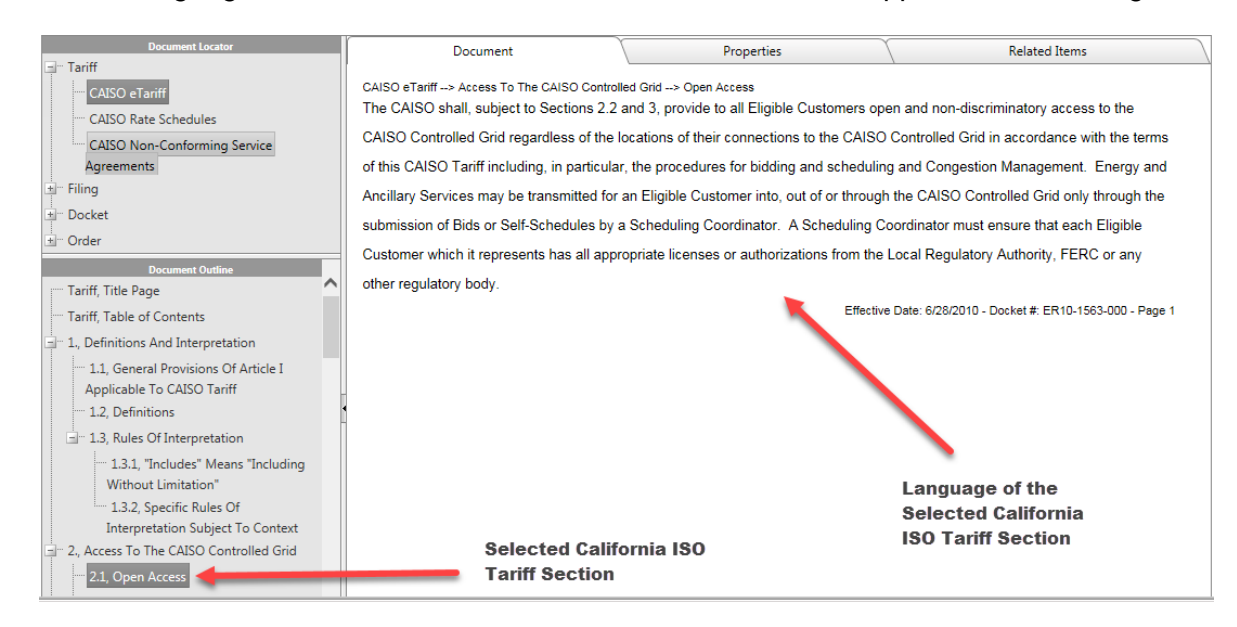

4. To export a tariff section in the **Document Outline**, in the upper right-hand corner select either "Show PDF" or "Show Word."

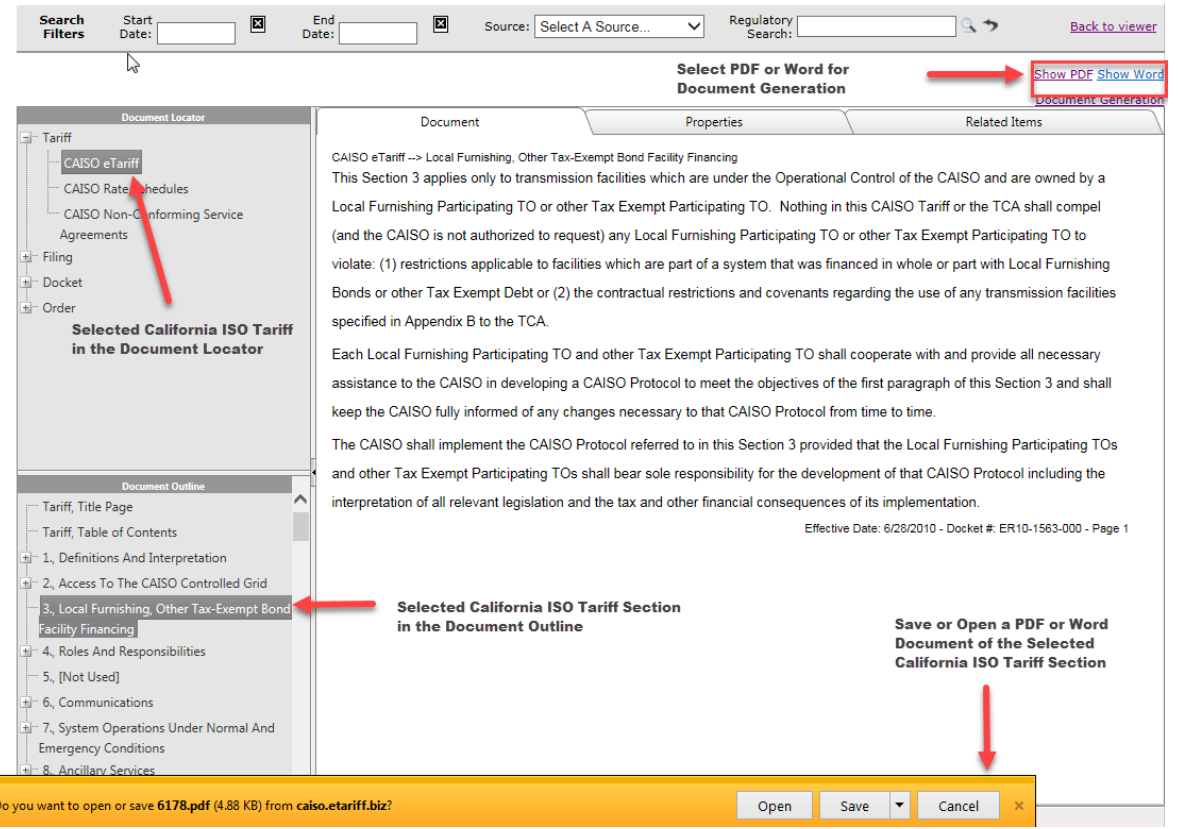

*Copyright 2017 California ISO* - 3 -

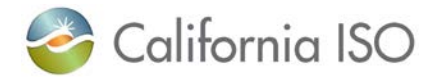

5. The selected California ISO tariff section that is displayed in the viewing area provides the FERC docket in which the selected tariff section became effective, located at the bottom of the document, along with the effective date, and the metadata that is on file with FERC, which is located in the upper portion of the viewing area.

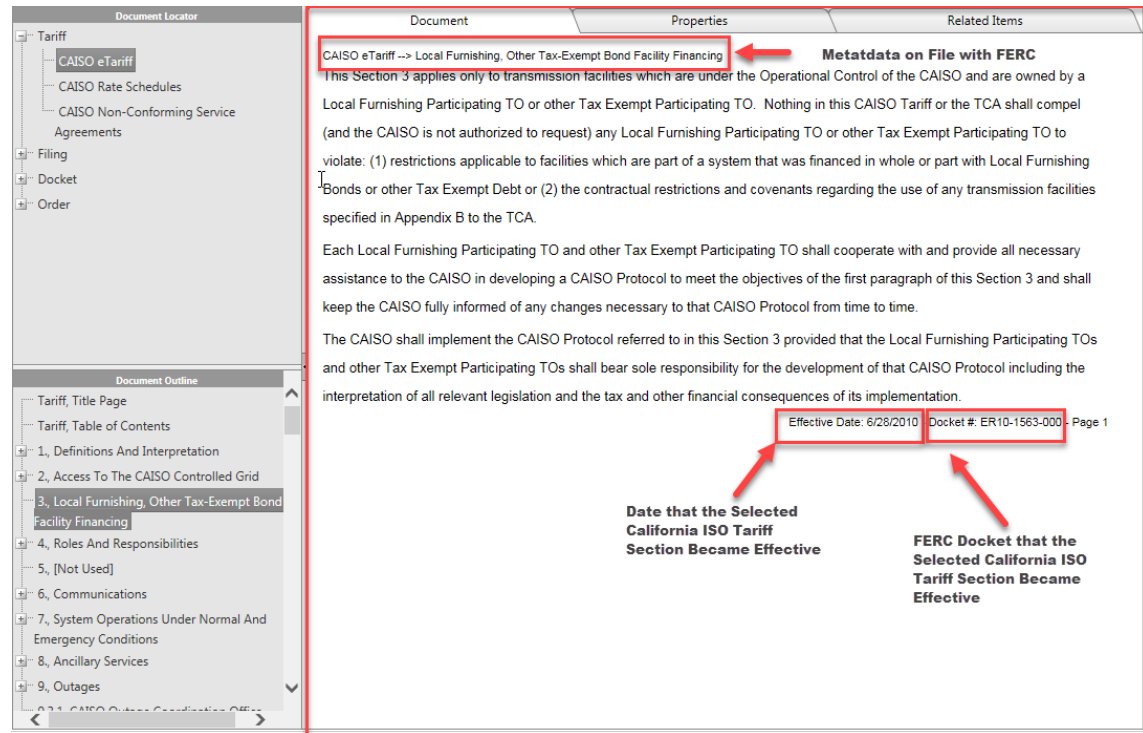

6. To export or print multiple California ISO tariff sections at once, select "Document Generation" in the upper right-hand corner of the eTariff Viewer. The **generate tariff document** page will appear. This page is where all sections will load on the left-hand side of the screen. Select the tariff sections to be exported and select the either a Word of PDF format, then click on the "Generate" button. Internet Explorer with prompt either to save or open the generated file. To return to the eTariff Viewer, click on the "Return to Viewer" button.

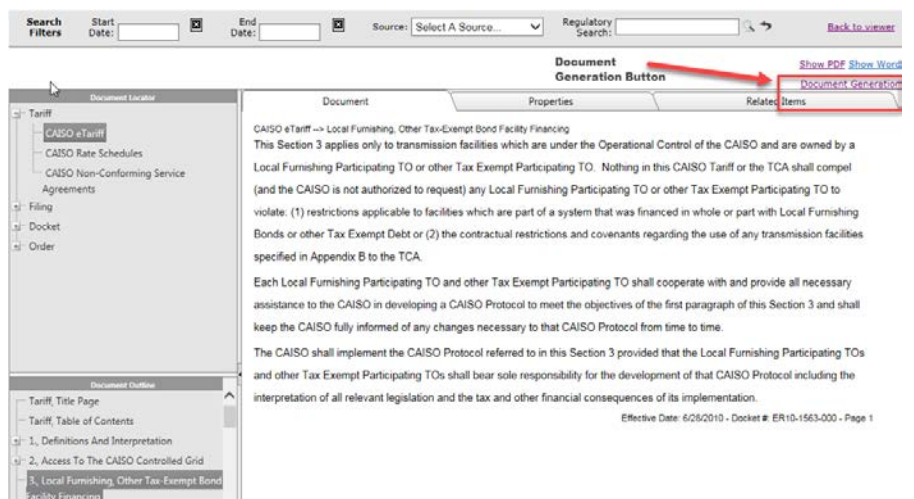

## *Copyright 2017 California ISO* - 4 -

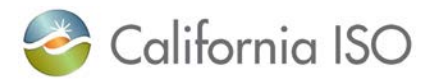

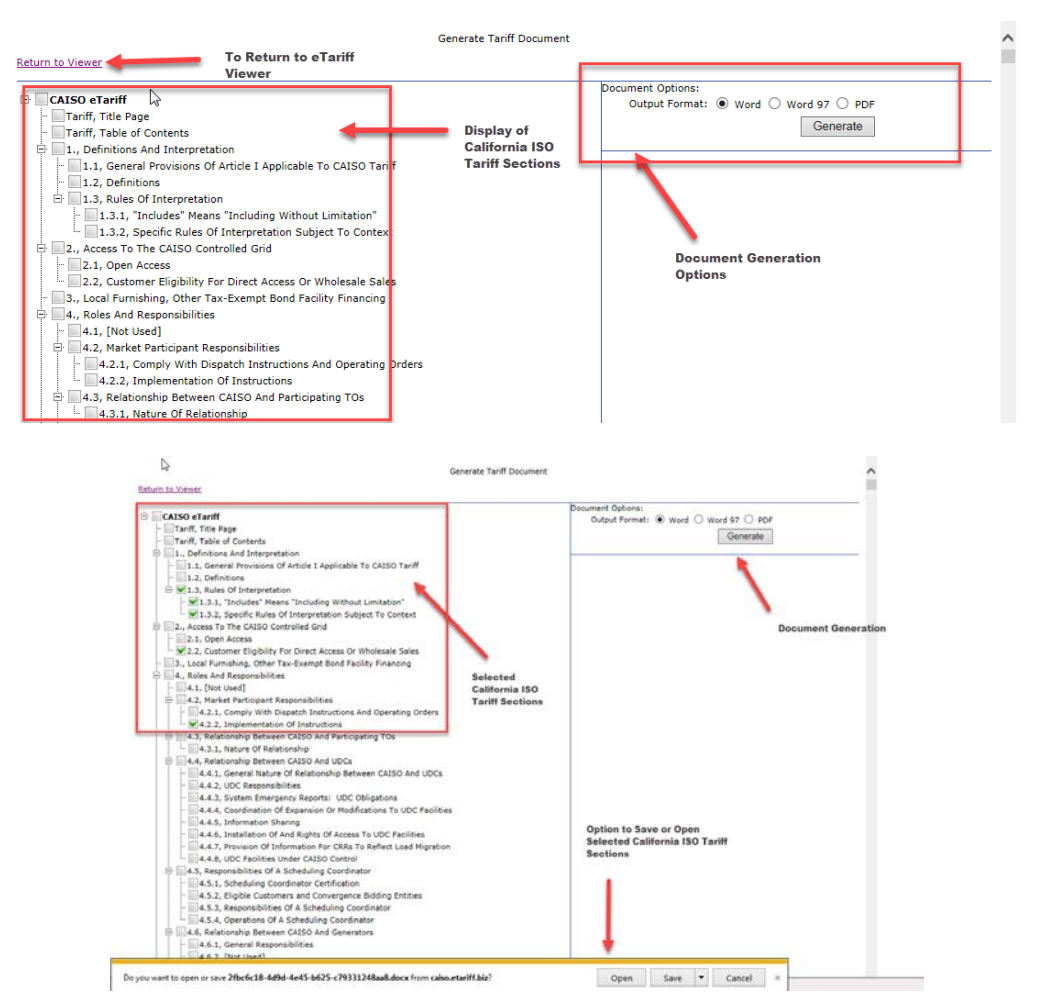

7. The Properties Tab in the viewing area provides details regarding what the selected California ISO tariff the section is associated with. The Properties Tab provides the title of the tariff section, the effective date, and as well as what version of the selected tariff section is currently effective.

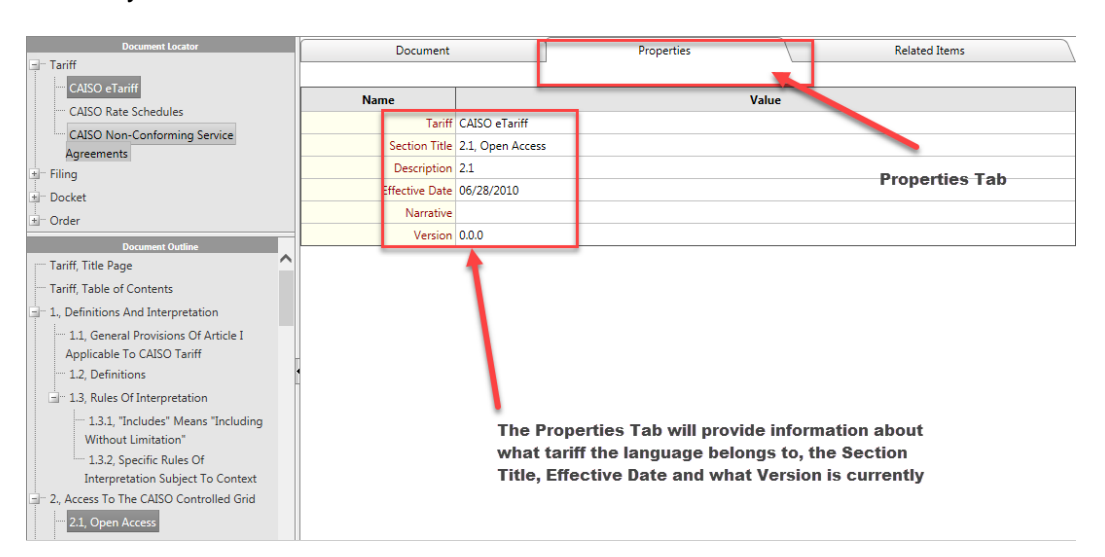

*Copyright 2017 California ISO* - 5 -

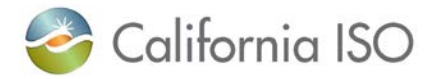

8. The Related Items tab will **only** provide filings that are related to the selected tariff section, and is displayed in the viewing area. (For example, California ISO tariff section 2.2 is only related to the baseline filing dated June 28, 2010.)

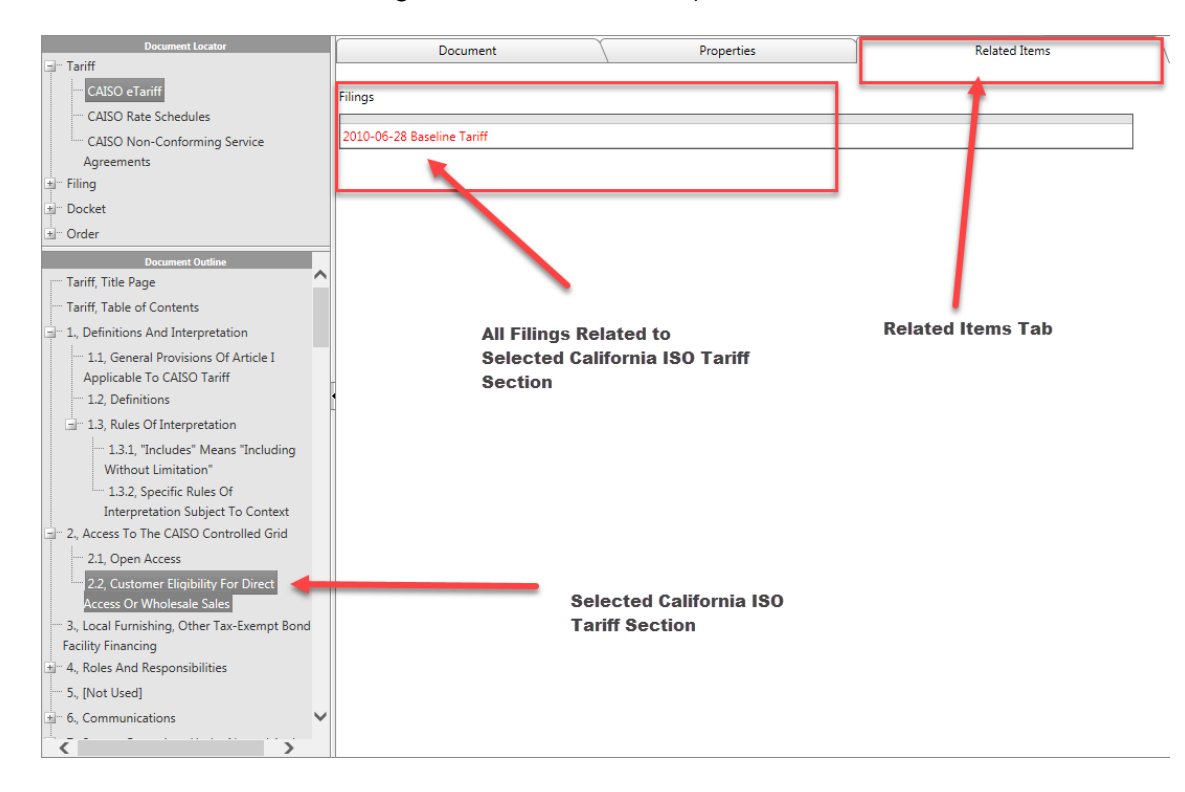

9. To locate a filing, navigate to the **Document Locator**, which will display the documents listed out by Filing Year, and then by Filing Month. Select the filing that to view information related to.

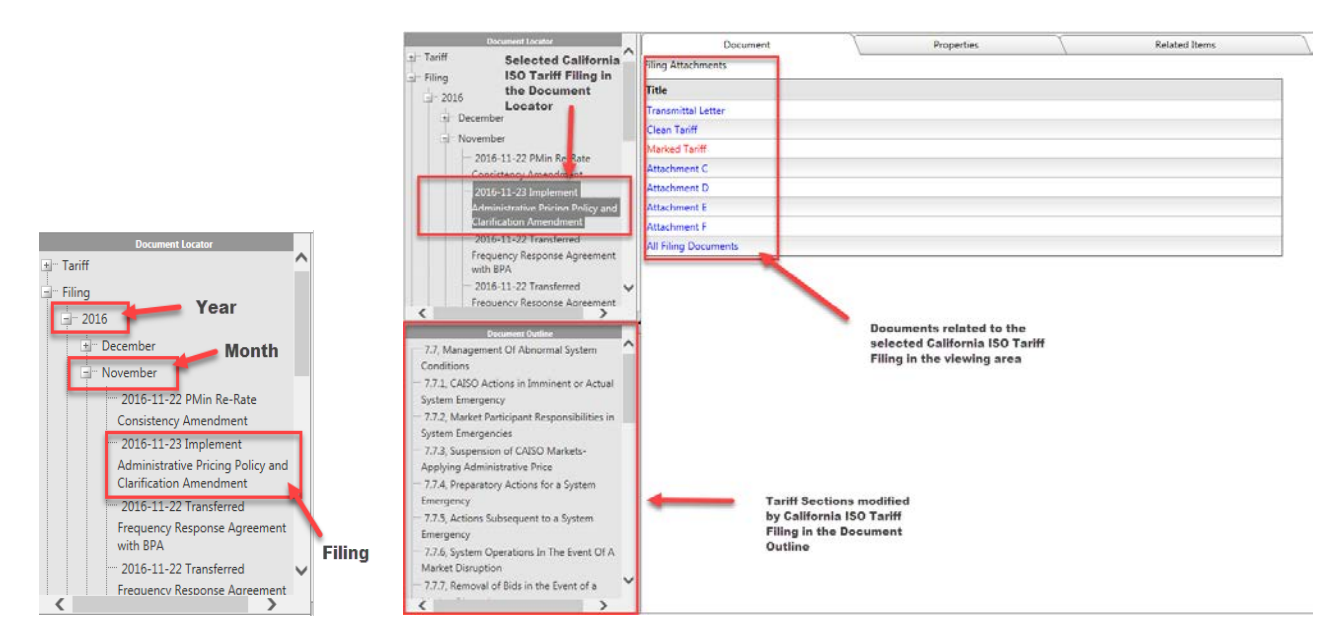

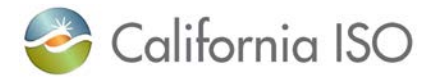

10. To view a filing attachment that is listed in the viewing area, simply click on it and wait for Internet Explorer to prompt to either save or open the file. A PDF document can then be exported.

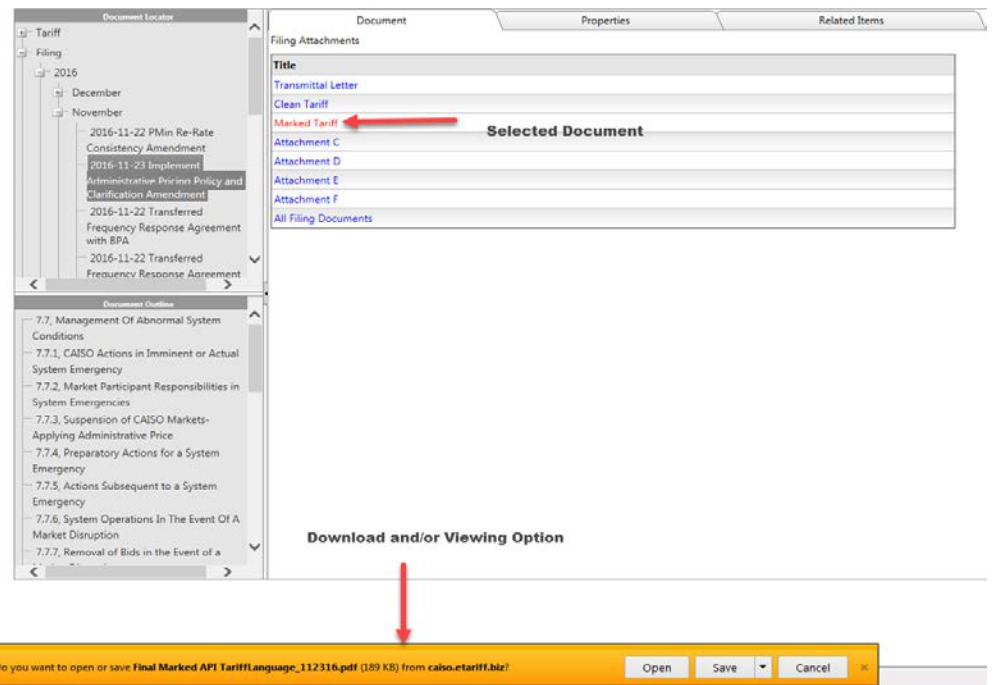

11. To view all filing documents listed in the viewing area, simply click on "All Filing Documents," and wait for Internet Explorer to prompt to either save or open the zip file. Once the zip file is opened or saved, all of the PDF filing documents can be opened at once.

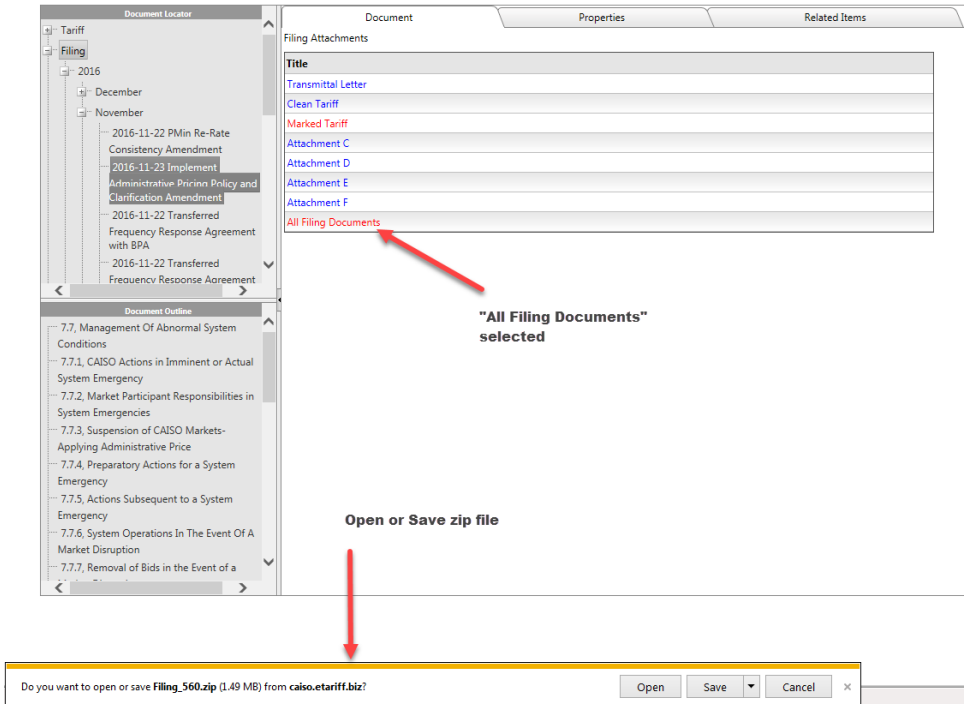

## **Copyright 2017 California ISO**  $-7 -$

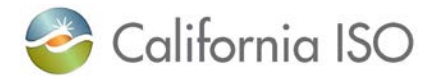

12. The Properties tab in the viewing area will provide information relating to the selected California ISO tariff filing that includes: the title of the tariff filing; the filing date; what California ISO tariff it was filed in; and the docket number.

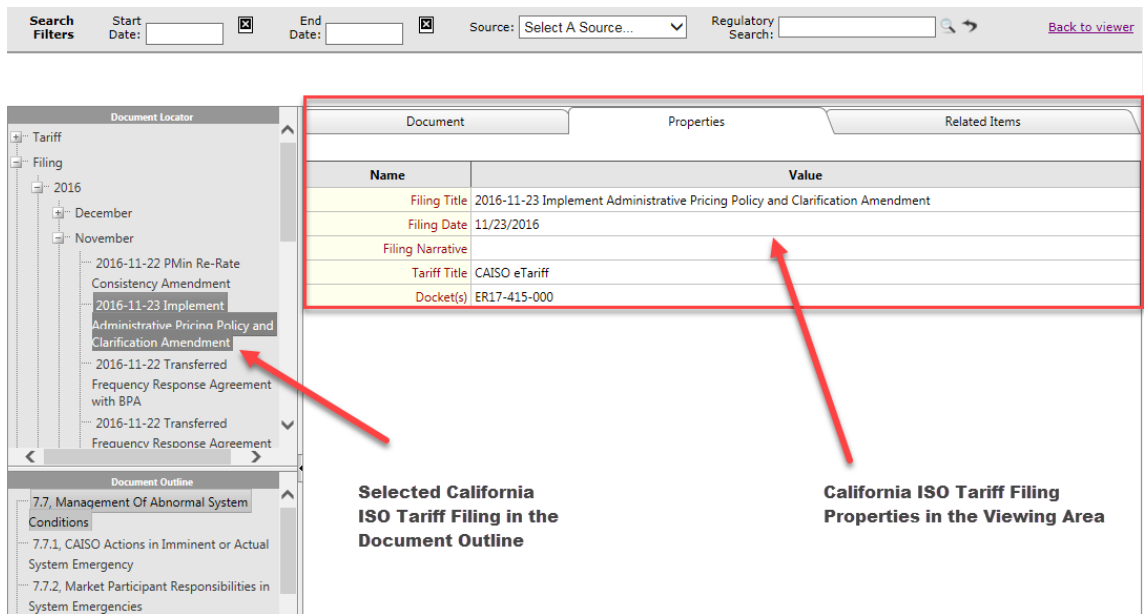

13. The Related Items tab in the viewing area provides details of how the tariff filing is related to other items of interest, such as: dockets, FERC orders, other California tariff filings, and what the tariff filings are related to.

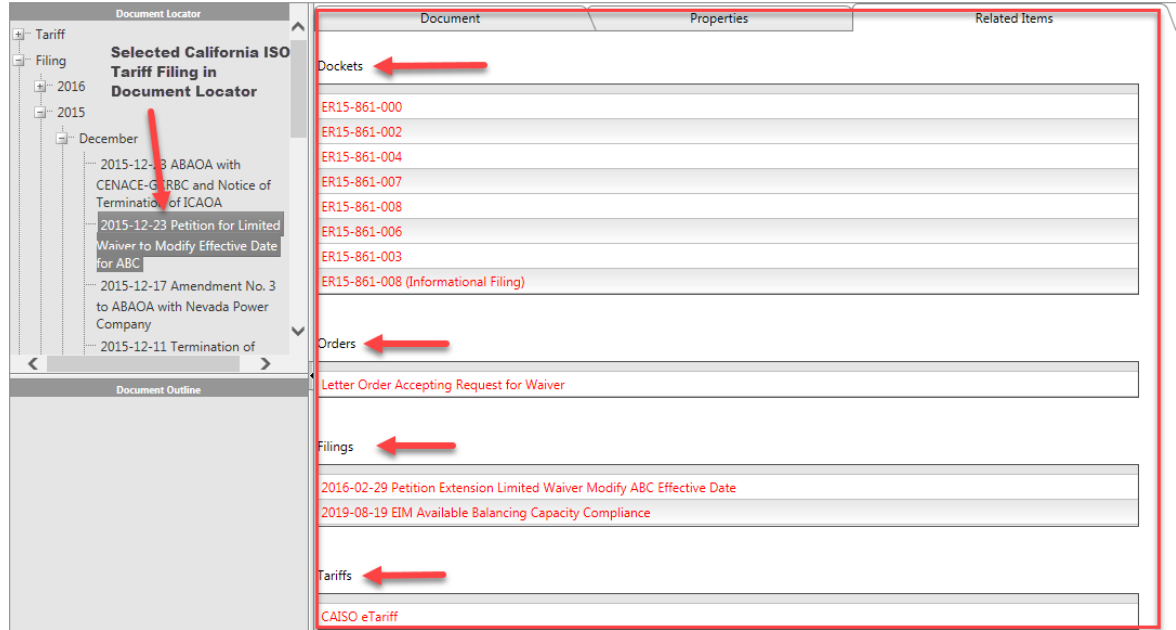

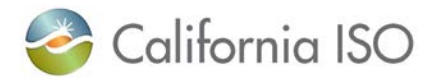

14. The tariff sections associated with the selected California ISO eTariff filing are located in the **Document Outline**, and are the marked tariff "sheets" that are submitted to FERC for filing as the official "record." These red-lined documents will appear in the viewing area and can be exported as either a PDF or Word document with the incremental red-lined changes. The accepted version of the red-lined tariff section is on file with FERC in its eTariff system.

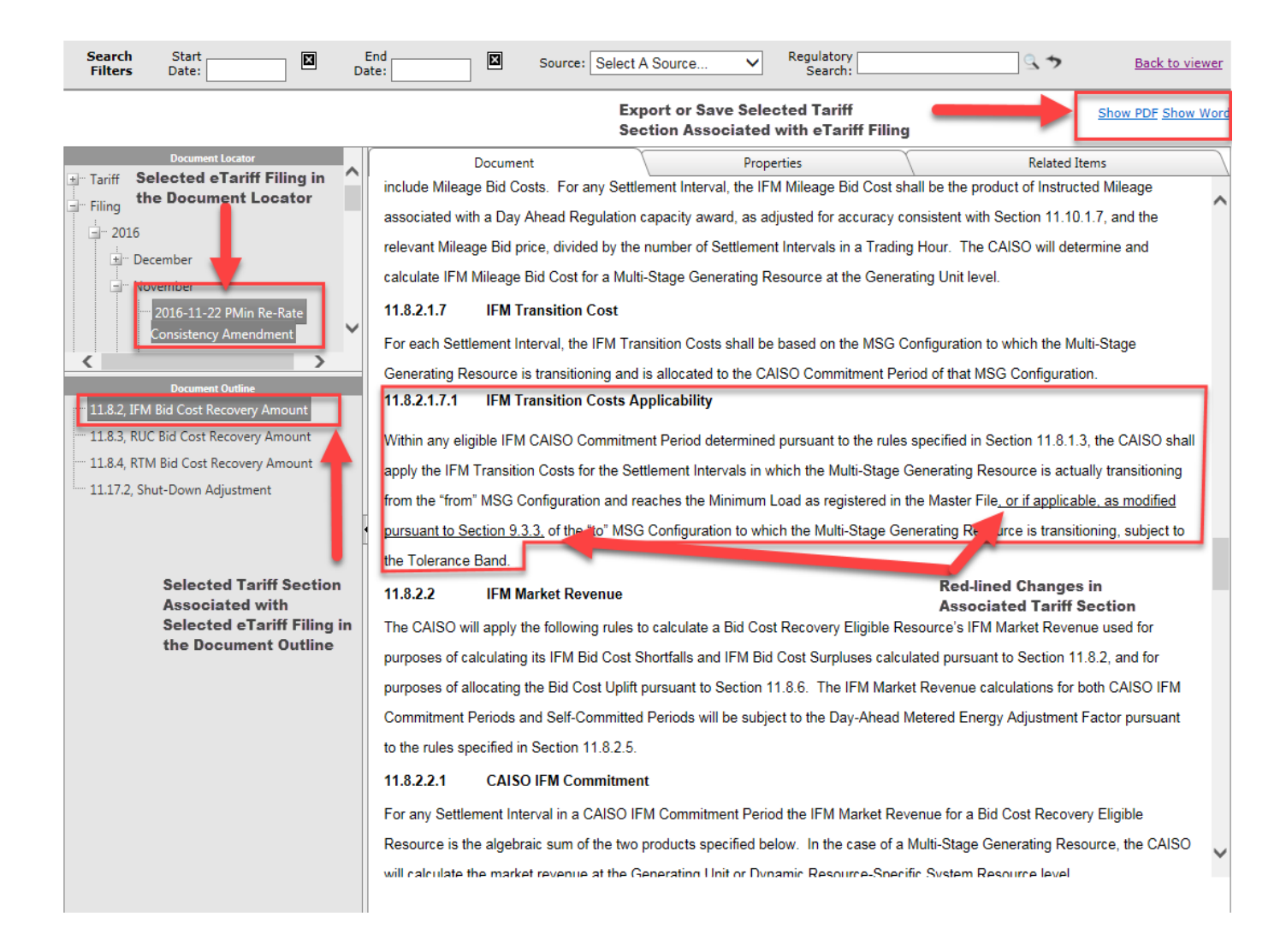

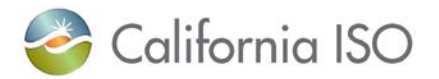

15. The **search bar** allows the viewer to search and filter by Start Date and End Date. These dates can be effective dates, filing dates, the date a docket or order was issued, or any date associated with an item within the eTariff Viewer. The Source allows the search to be narrow in scope. For example, search for Master Tariff sections that have an effective date of October 1, 2016, to November 30, 2016, and the search is Regulatory.

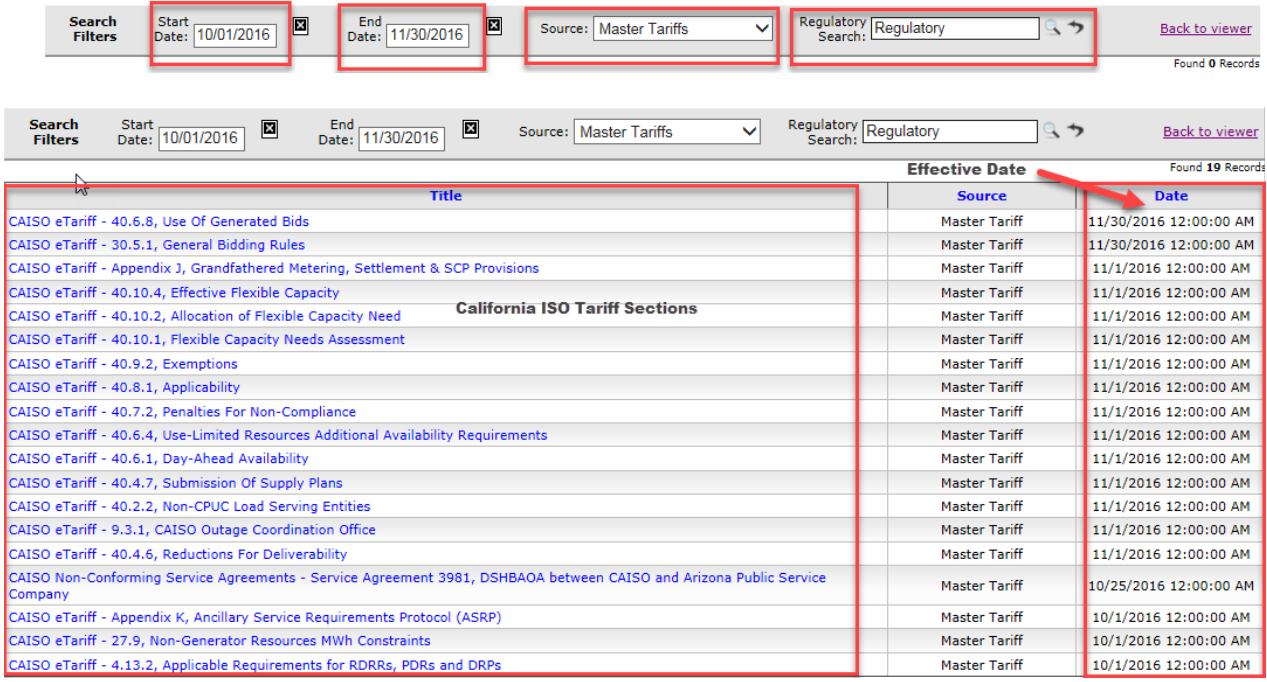

For further instructions on the California ISO eTariff Viewer, please contact Grace Clark at [gclark@caiso.com](mailto:gclark@caiso.com) or (916) 351-2214.

To see the video provided by Renee Feeney from *Systrends*, click [here.](http://www.caiso.com/Videos/eTariffViewer.wmv)

## *Note: The eTariff Viewer is an application that is located within the California ISO public website browser and make a few moments to display on your webpage.*